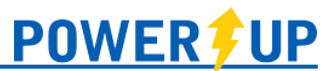

This document provides an overview of the tools and features available for use in the PowerUp Connect mobile app for Players & Parents

Click on the appropriate area to jump directly to it.

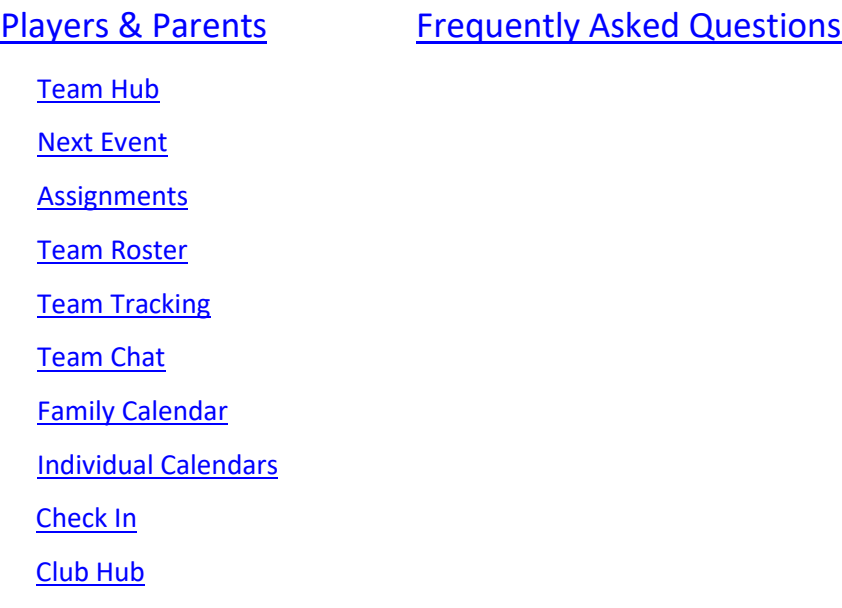

# **NOTE:**

The features and content available in the PowerUp Connect app are managed entirely, and at the discretion of your home club, including release dates for rosters, games, etc..

If you don't see a particular feature described below – check with your home club!

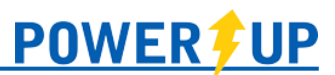

# Players & Parents

Depending on how your club operates, parents/players may have access to a number of features, which are outlined below.

## <span id="page-1-0"></span>Team Hub

Features related to teams are available in Team Hub. To access these features, select the team under **Team Hub** in the menu. This is also where you can switch between teams if you/your children are on more than one team in the club.

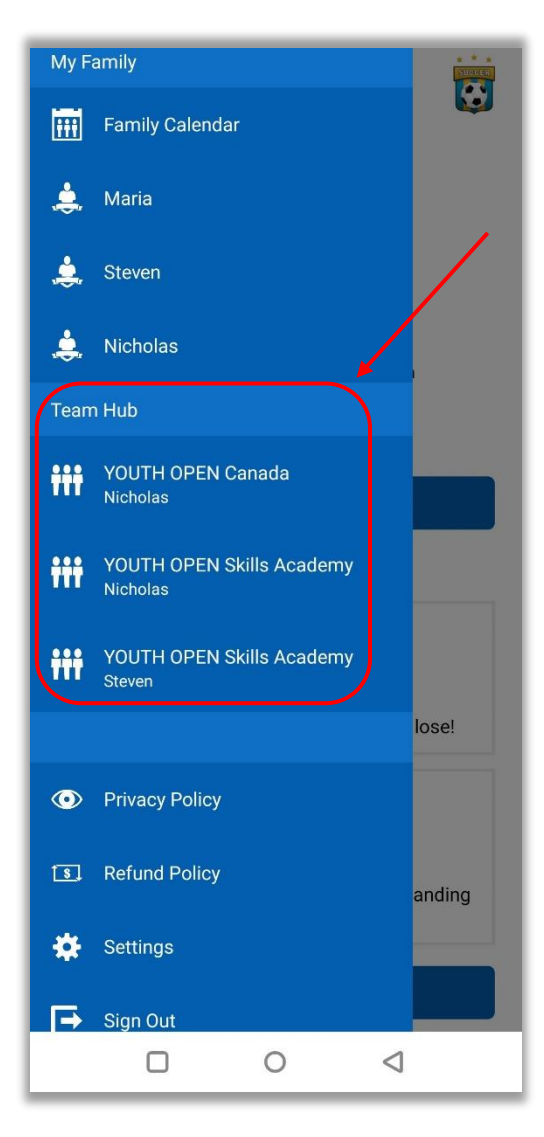

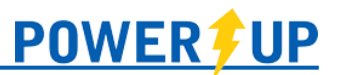

#### <span id="page-2-0"></span>Next Event

Next Event will show the details for the next scheduled event for that particular team. Selecting it will show the Event Details and allow you to enter your/your child's attendance.

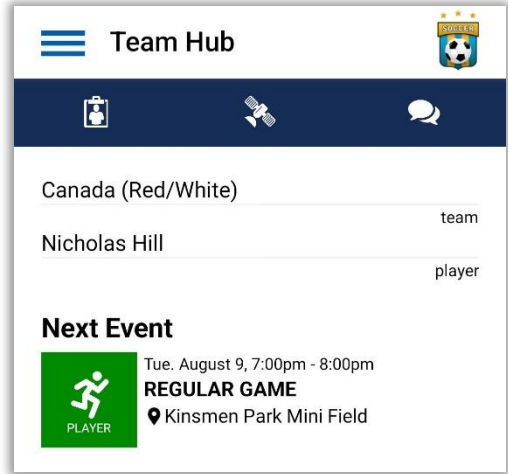

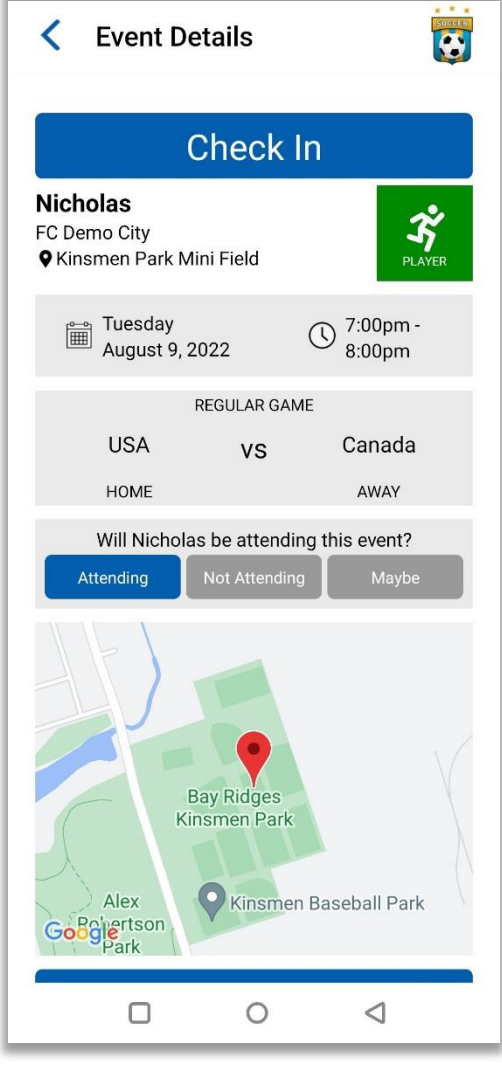

#### <span id="page-3-0"></span>Assignments

Assignments for members are presented and managed on each event in the mobile app (accessible via the Family and Individual Calendars). Here, members can self-assign to Assignments and decline Assignments assigned to them by a team official. They may have been directly assigned and notified of an Assignment by team staff, in which case if they wish to accept no action is required.

Members can see their assignments:

- 1. On the Family and Individual Calendars with small icons on the right
- 2. On the Assignments tab of individual event

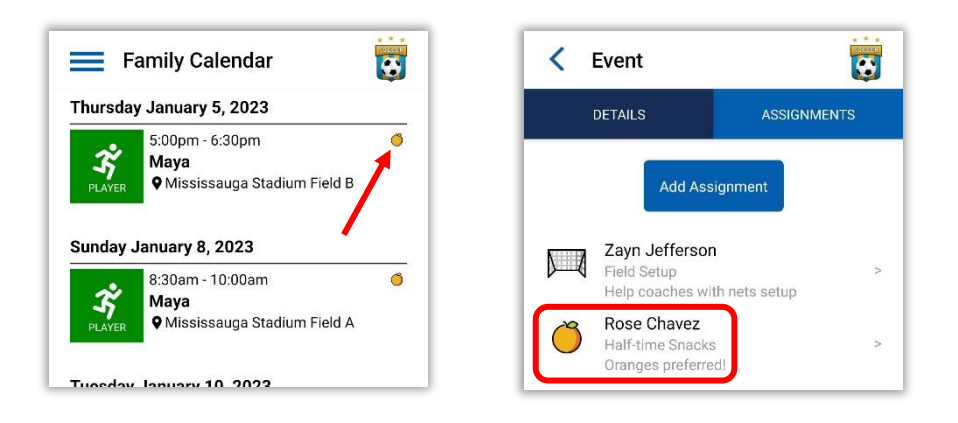

**NOTE:** All assignments are publicly visible. All volunteers can see each other in the event listing.

#### To accept an open assignment:

- 1. Navigate to the desired game/event using the Family Calendar or Individual Calendar.
	- a. Note: the 'Next Event' displayed immediately after logging into the app can also be used
- 2. Click the "Assignments" icon in the navigation bar
- 3. Click the desired assignment.

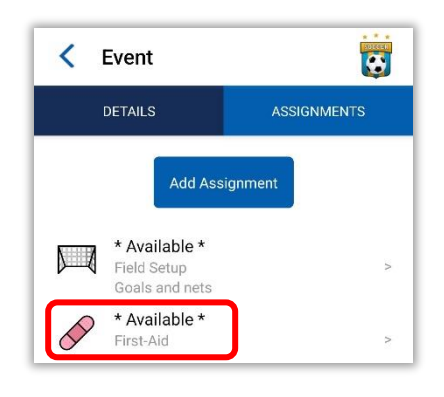

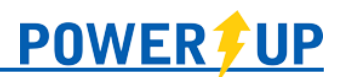

4. Change the assigned Volunteer from \* Available \* to yourself and click "Save."

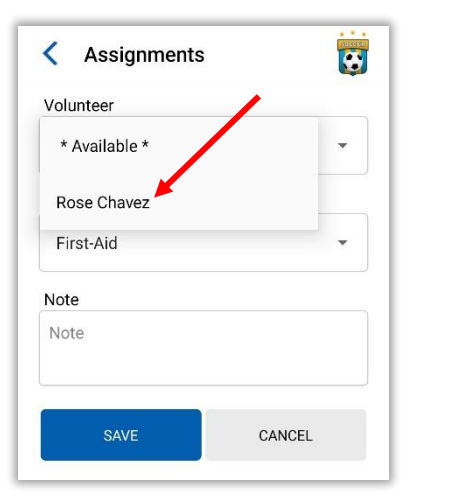

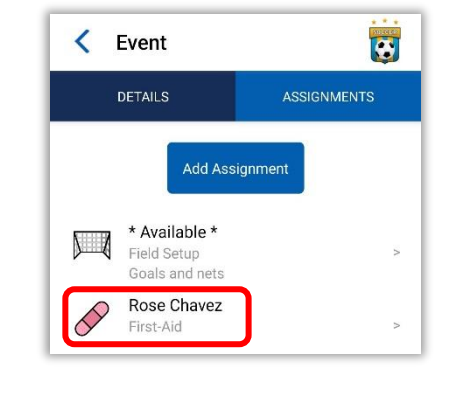

- 5. The assignment will now show as assigned.
- 6. Later, if you need to decline the assignment you can use the steps in the section above ("To decline an Assignment") to do so.

To self-assign to an unlisted task:

- 1. Navigate to the desired game/event using the Family Calendar or Individual Calendar.
	- a. Note: the 'Next Event' displayed immediately after logging into the app can also be used
- 2. Click the "Assignments" icon in the navigation bar
- 3. Click the "Add Assignment" button
- 4. Select the task and click the Save button
- 5. The assignment will now show as assigned.
- 6. Later, if you need to delete the assignment, you can use the "Delete" button on the Assignment page to do so.

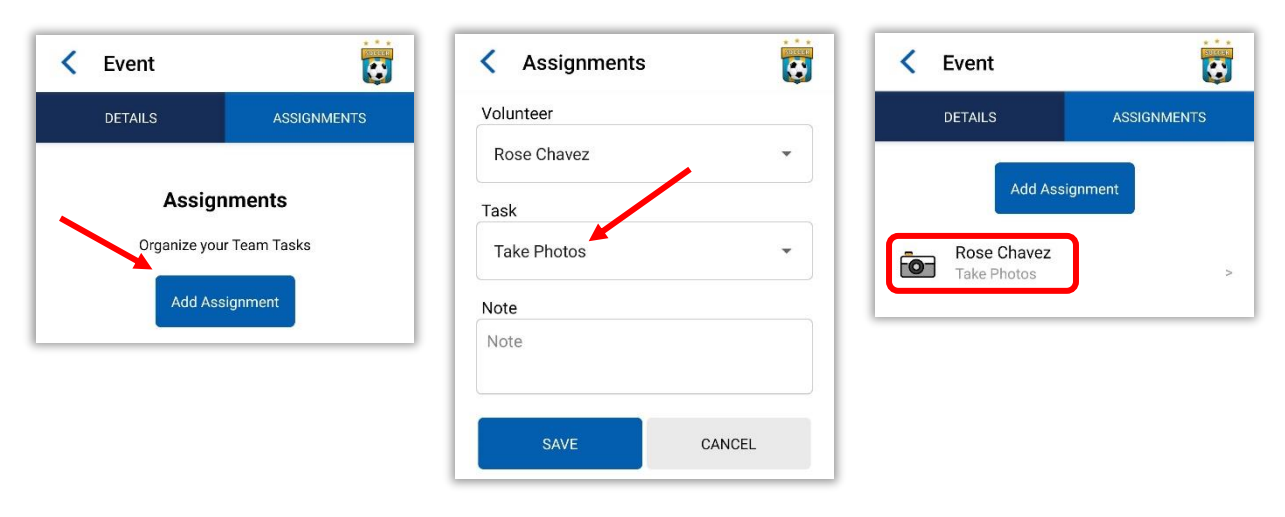

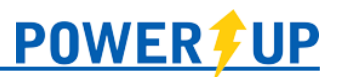

#### To decline an assignment:

- 1. Navigate to the desired game/event using the Family Calendar or Individual Calendar.
	- a. Note: the 'Next Event' displayed immediately after logging into the app can also be used
- 2. Click the "Assignments" icon in the navigation bar

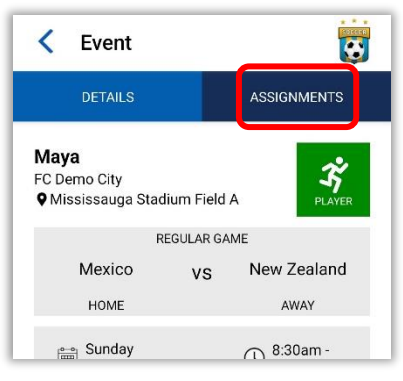

- 3. Click the assignment to be declined.
- 4. This will present the details of the assignment. Use the red "Decline" button at the bottom to decline the assignment.
- 5. A confirmation window will appear, detailing the assignment to be declined. Clicking the "Yes" button will confirm the decline.
- 6. It will save, and the assignment will revert to being Available.

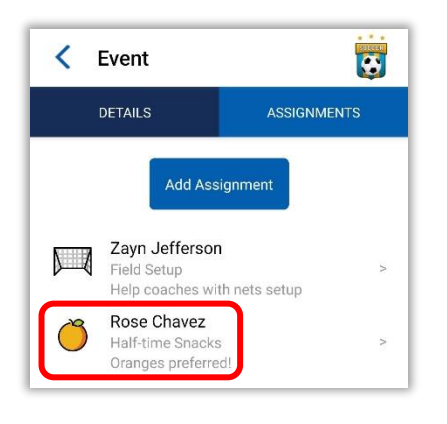

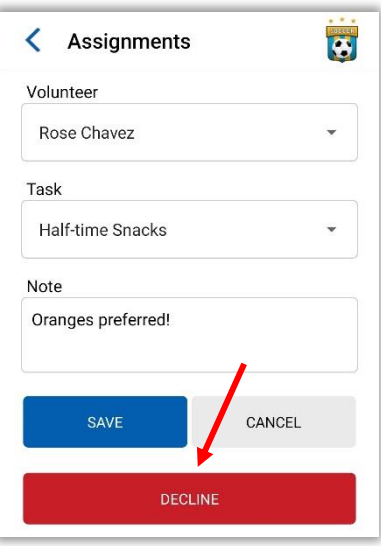

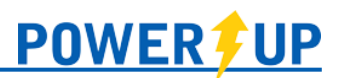

#### Team Roster

To view your team roster, click the Roster  $\boxed{\phantom{a} \bullet}$  icon. Here you will be presented with your team details (Team Name, Category, and Division), players on your team, and team officials/volunteers assigned to the team.

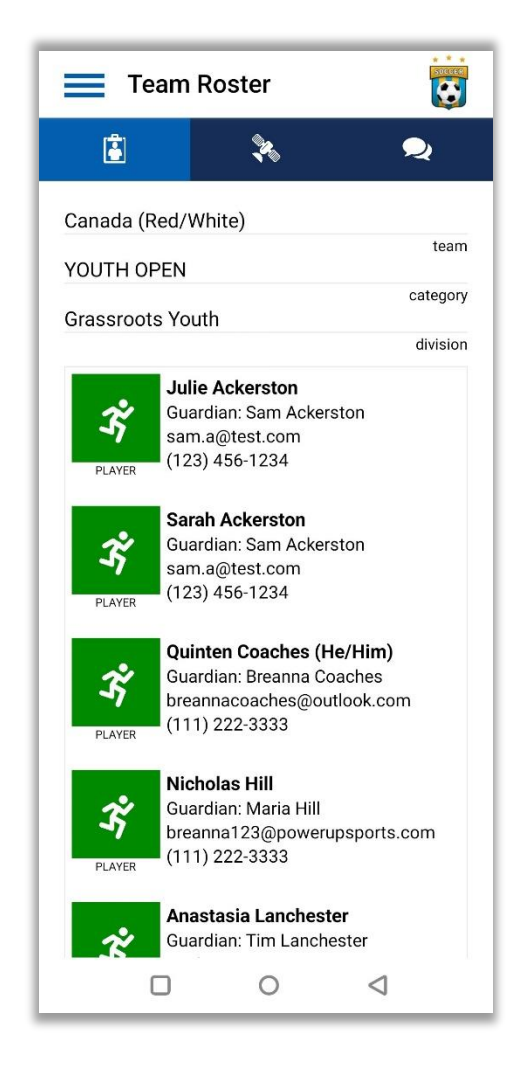

### Team Tracking

<span id="page-6-0"></span>Coaches or managers may require certain items from parents/players over the course of a season – such as Team Fees, collection of Uniforms, or collection of registration forms. Where a particular item is required of you/your child, it will appear on the Team Tracking page.

To access Team Tracking click the Tracking  $\mathbb{R}$  icon.

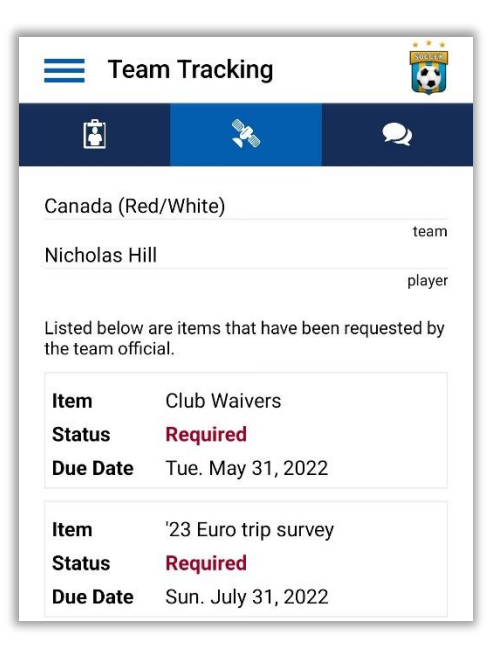

#### <span id="page-7-0"></span>Team Chat

Where enabled, team members can access the Team Chat to view and send messages to the rest of the team (team officials and parents/players).

Selecting the Chat  $\blacktriangleright$  icon will open the team's chat, which includes all team members. (If enabled by the club, separate group chats can be created using the + icon in the upper right.)

If enabled, existing group chats can be accessed via **Messages** in the menu.

#### **NOTES:**

Team chat can also be accessed in the menu, using the 'Messages' menu item. Select your team from the list and the team chat will be opened.

You can leave a separate group chat by pressing and holding it in the list under Messages.

<span id="page-7-1"></span>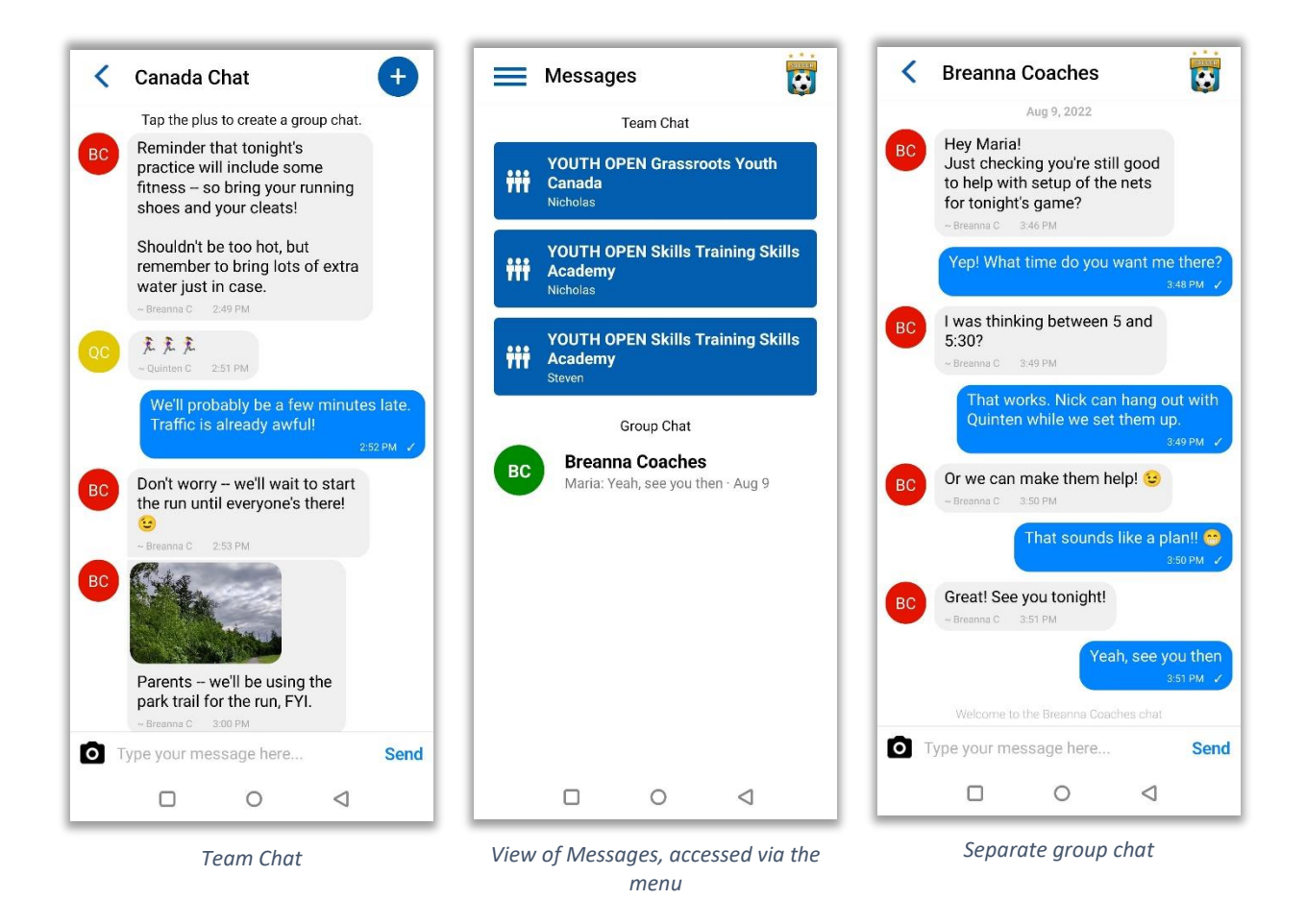

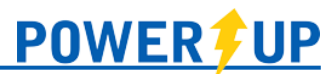

### Family Calendar

Family Calendar allows you to view all upcoming events for all members of your family, whether they are players or coaches. To access your Family Calendar, select **Family Calendar** under the My Family section of the menu.

Selecting any individual event will bring you to the Event Details page, where more information will be provided, and you will be able to indicate attendance (where applicable).

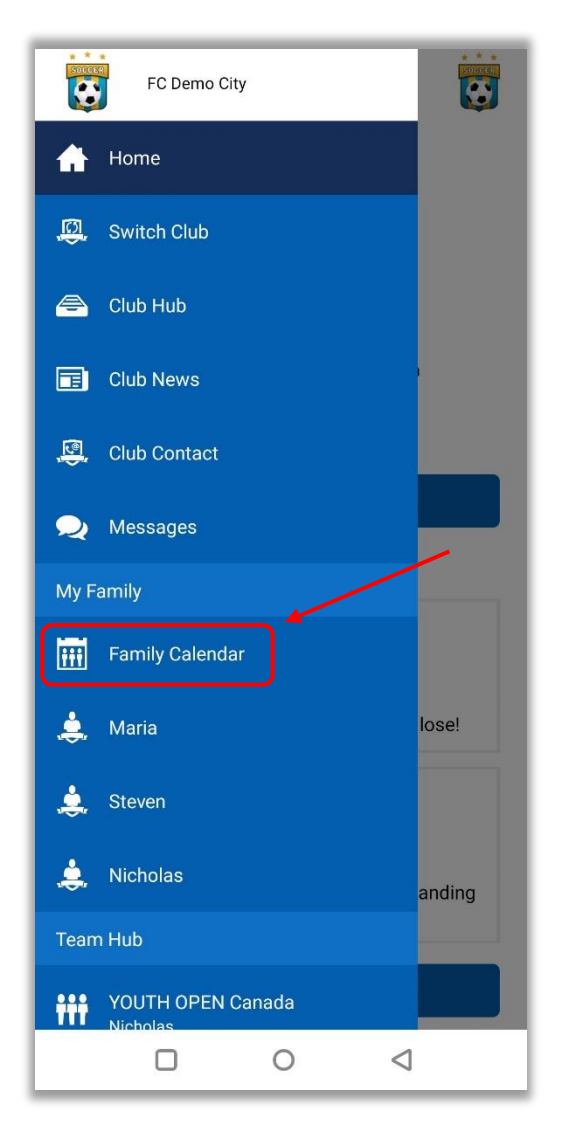

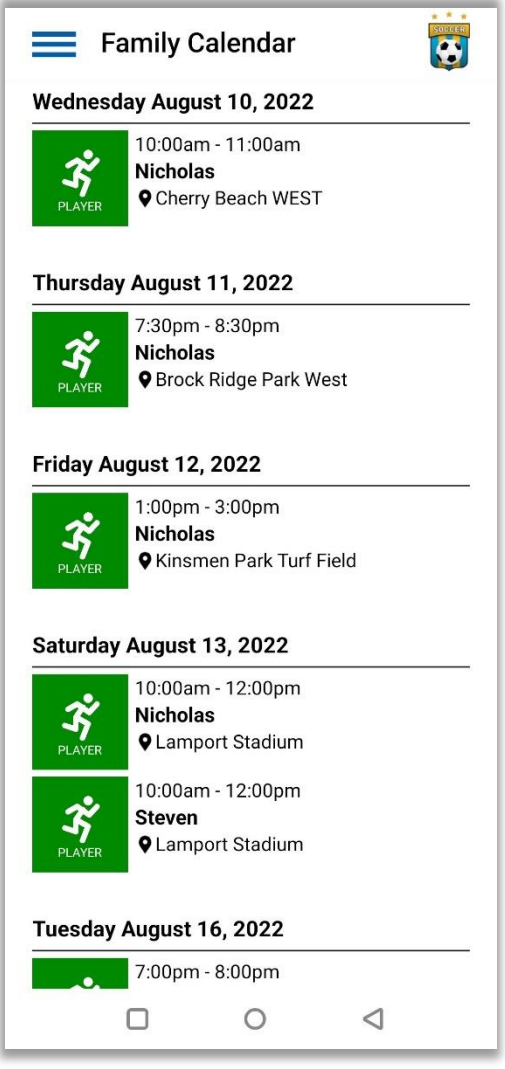

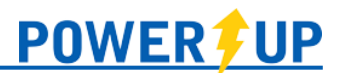

#### <span id="page-9-0"></span>Individual Calendars

To view an individual player's calendar of upcoming events, select their name under the My Family section of the menu.

Selecting any individual event will bring you to the Event Details page, where more information will be presented, and you will be able to indicate attendance (where applicable).

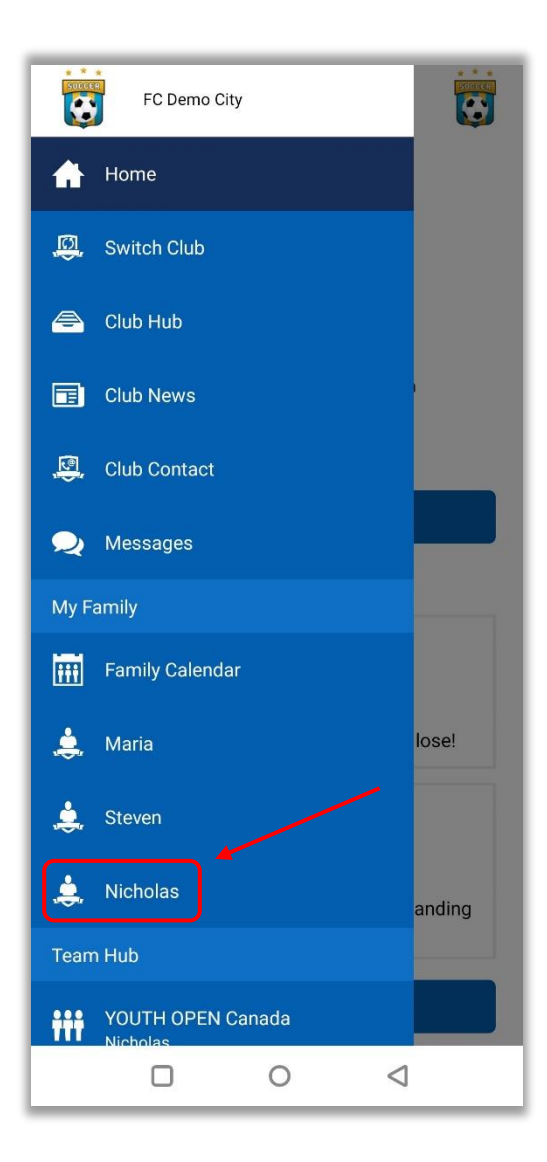

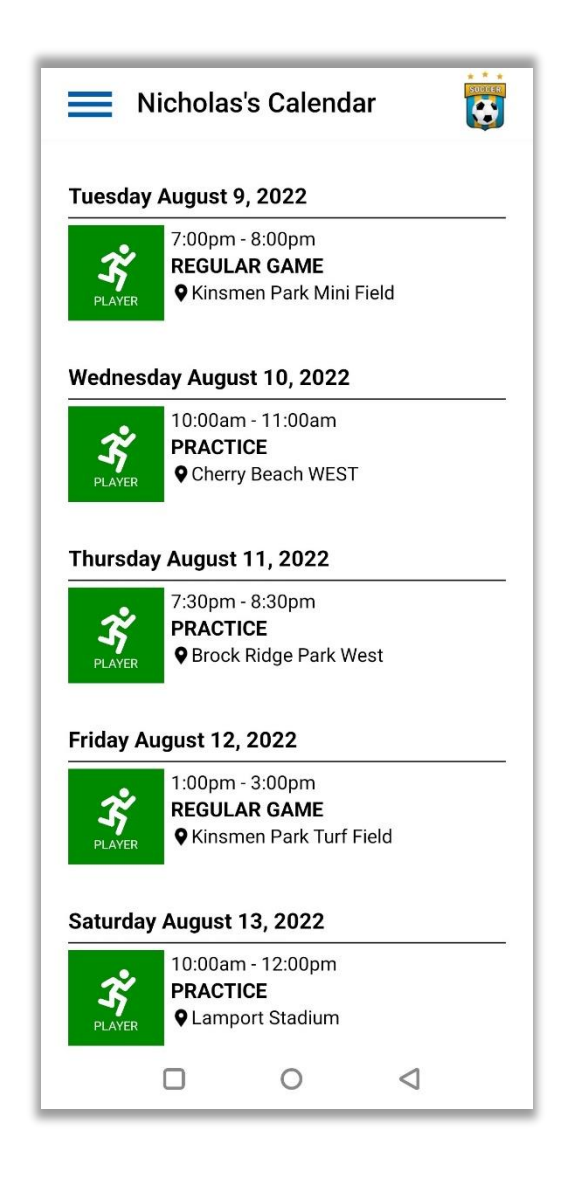

#### <span id="page-10-0"></span>Check In

Where enabled by the club, when you navigate to an event (upcoming on that day or in progress) you will be presented with a **Check In** button. Selecting it will present you with a list of available people to log in for the event.

For players (non-guardians), this will just be themselves. Youth players can complete the check in process provided they have their own email entered on their profile.

For guardians, this will be themselves, the participating player, and any other registered guardians or players on the profile (spectators).

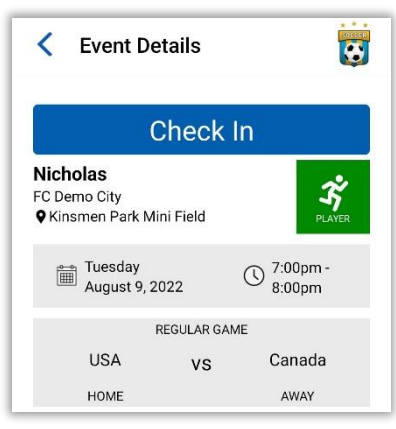

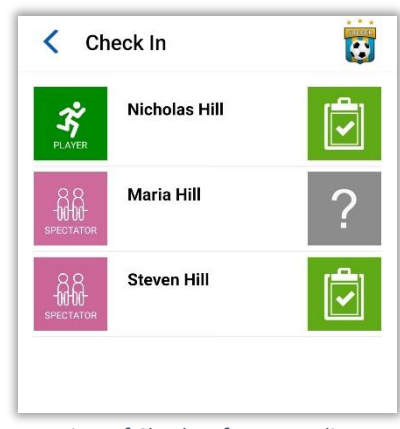

*View of Check In on the Event Details View of Check In for a guardian.*

Once the individual is selected, you'll be able to complete the check in process for them. Depending on your club's policies and procedures, this may or may not include screening questions.

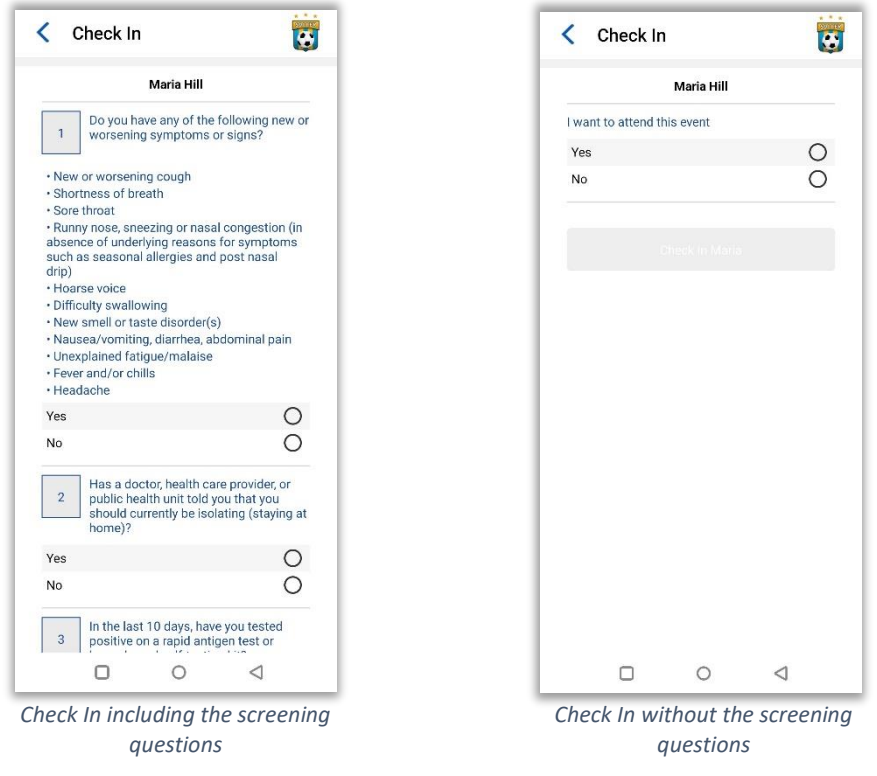

Upon completion of the check in, you will be presented with a message indicating if the individual has checked in successfully or if attendance is denied due to a failed screening. You can then go back and check in another individual, or show the successful check in to the designated club official (e.g. Field Marshall).

If you made a mistake while completing the check in questions, you can ask a team official from your team to reset your check in so you can re-do it.

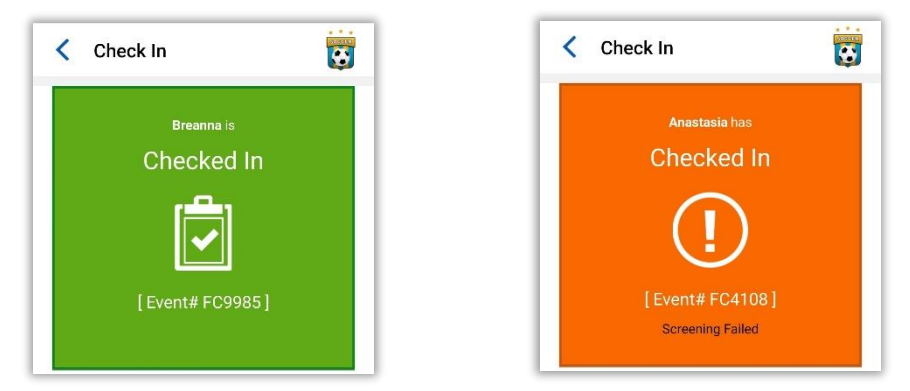

#### <span id="page-11-0"></span>Club Hub

Club Hub provides a way for both the club to communicate with its members, and for team officials to communicate with their teams. Messages posted via Club Hub generate notifications for the app and remain visible within the app as well (on the home page upon opening the app/logging in, and on the 'Club Hub' page as well).

| <b>POWER</b><br>Ø                                                                               | Club Hub                                                                                                 |
|-------------------------------------------------------------------------------------------------|----------------------------------------------------------------------------------------------------|
| <b>FC Demo City</b>                                                                             | Breanna Coaches, Canada                                                                                  |
| <b>Next Events</b>                                                                              | August 9, 2022 4:29 PM                                                                                   |
| Tue. August 9, 7:00pm - 8:00pm<br><b>Nicholas</b><br><b>O</b> Kinsmen Park Mini Field<br>PLAYER | Ice cream tonight after the game, win or lose!                                                           |
| Sat. August 13, 10:00am - 12:00pm<br><b>Steven</b>                                              | Breanna Coaches, Canada<br>July 28, 2022 12:29 PM                                                        |
| <b>Q</b> Lamport Stadium<br>PLAYER                                                              | If you ordered extra training gear, I'll be handing<br>it out after practice tonight!                    |
| <b>See All Events</b>                                                                           |                                                                                                    |
| Club Hub                                                                                        | Breanna Coaches, Canada<br>July 22, 2022 1:59 PM                                                         |
| Breanna Coaches, Canada<br>August 9, 2022 4:29 PM                                               | Great win last game everyone! Don't forget we<br>have our team run this evening. Bring lots of<br>water! |
| Ice cream tonight after the game, win or lose!                                                  |                                                                                                    |
| Breanna Coaches, Canada                                                                         | Breanna Coaches, Canada<br>July 21, 2022 9:37 AM                                                         |
| July 28, 2022 12:29 PM                                                                          | With the heat earnings this week, please make                                                            |
| If you ordered extra training gear, I'll be handing<br>it out after practice tonight!           | sure to bring extra water tonight!                                                                       |
| See All Club Hub entries                                                                        | Breanna Coaches, Canada<br>May 30, 2022 12:29 PM                                                         |
| п                                                                                               | ⊲                                                                                                    |

*Club Hub, immediately after logging in*

**POWER** FUP

# Frequently Asked Questions

#### **Can I reset my password in the app?**

Yes – use the 'Reset Password' button that displays under the 'Sign In' button when you first open the app.

#### **Can I register in the app?**

Sorry, no. Presently you must register on your computer, tablet, or on your phone within the web browser.

#### **Can I add a player to my profile in the app?**

Sorry, no. Presently adding players to a profile must be done via your club's Member Zone.

#### **Can I get notifications for events?**

Yes – members can select how far in advance that the app will notify them. This is available in the Settings menu, under Notifications.

### **I have a Smart Phone, but not iOS or Android.**

Members with smart phones that cannot run the available apps can still check on their schedules at the mobile version of the PowerUp Member Zone at [https://m.powerupsports.com.](https://m.powerupsports.com/)

### **I'm a member at more than one club that uses PowerUp – can I still use the app?**

Yes. Members can switch between their clubs using 'Switch Club' in the menu.

### **Why don't I see a particular feature (e.g. tracked items, attendance, etc.)?**

The features and content available in the PowerUp Connect app are managed entirely, and at the discretion of your home club, including release dates for rosters, games, etc.. If you believe you should be seeing a feature but aren't – contact your home club.